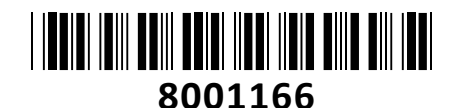

# IP Kamera- Hikvision 4.0MP DS-2CV2041G2- IDW(D) brezžična, zunanja **NAVODILA ZA UPORABO**

**Kamera:** Senzor: 1/2.7" Progressive Scan CMOS; Min. osvetlitev: barvno 0.009Lux pri F1.6 (AGC ON), čb: 0Lux z vključenimi IR; Čas zaklopa: 1/100000s-1/3s; Dan/Noč: IR Cut Filter; WDR: 120dB; **Objektiv:** Goriščna razdalja: 2.8mm; Zaslonka: F1.6; Vidni kot: H97°, V52°, D114°; Pritrditev objektiva: M12; **IR:** IR doseg: do 30m; Valovna dolžina: 850nm; **Video:** Najvišja ločljivost: 4MP (2560×1440); Število sličic: 25fps(2560×1440, 1920×1080, 1280×720); Video kodiranje: H.265 (HEVC)/H.264; Video bitna hitrost: 32Kbps~8Mbps; **Zvok:** Vmesnik: Vgrajen mikrofon in zvočnik; Zvočna kompresija: G.711/G.722.1/G.726/MP2L2/PCM; Zvočna bitna hitrost: 64Kbps(G.711)/ 16Kbps(G.722.1)/16Kbps(G.726)/32-160Kbps(MP2L2); Hitrost vzorčenja zvoka: 8kHz/16kHz; Filtriranje hrupa v okolju: Da; **Omrežje:** Komunikacija: 1\*RJ45 10M/100M Ethernet Port in Wi-Fi

omrežje (IEEE802.11 b/g/n); Mrežni protokoli: TCP/IP, ICMP, HTTP, DHCP, DNS, DDNS, RTP, RTSP,R TCP, NTP, UPnP, SMTP, IGMP, QoS, IPv6, UDP, Bonjour, SSL/TLS; Varnost: Zaščita z geslom, zapleteno geslo, šifriranje HTTPS, preverjanje pristnosti 802.1X (EAP-TLS, EAP-LEAP, EAP-MD5), vodni žig, filter naslovov IP, osnovno in povzeto preverjanje pristnosti za HTTP/HTTPS, WSSE in preverjanje pristnosti za ONVIF, RTP/ RTSP PREKO HTTPS, nastavitve časovne omejitve nadzora, dnevnik varnostne revizije, TLS 1.2; Sočasni pogled v živo: do 6 kanalov; Mrežno shranjevanje: NAS(podpira NFS, SMB/CIFS); Dostop: Podpira brskalnik Internet Explorer (z vtičnikom), ali Chrome 57.0+, Firefox 52.0+ (brez vtičnika); **Wi-Fi:** Wi-Fi protokol: IEEE802.11b, 802.11g, 802.11n; Enkripcija: 64/128-bit WEP, WPA-EAP/WPA2-EAP, WPA-PSK/WPA2-PSK; Frekvenčno območje: 2,4 GHz ~ 2,4835 GHz; EIRP 2.4 GHz (največja energija za radijsko frekvenco): 20 dBm; Širina kanala: 20/40 MHz; Modulacija: 802.11b: CCK, QPSK, BPSK, 802.11g/n: OFDM; Brezžični domet: do 120m (v okolju brez ovir in motenj); 2x antena; **Slika:** Nastavitve slike: Nasičenost, svetlost, kontrast, ostrina, AGC in ravnovesje beline so nastavljivi s programsko opremo ali spletnim brskalnikom; Preklop dan/noč: Samodejno, urnik, dan, noč; Izboljšava slike: BLC, HLC, 3D DNR; **Vmesnik:** Vgrajen mikrofon in zvočnik; Lokalno shranjevanje: Podpira lokalno shranjevanje na Micro SD/SDHC/SDXC do 256GB; Reset gumb: Da; 1x RJ45 10M/100M Ethernet Port; Sprožitev dogodka: zaznavanje gibanja, izjema, ipd.; **Sistem:** Brezplačna aplikacija za mobilne naprave s sistemom Android in Apple IOS; Kompatibilnost sistema: ONVIF, ISAPI; Splošne funkcije: Proti utripanju, srčni utrip, zrcaljenje, zaščita z geslom, vodni žig, filter IP naslovov; **Splošno:** Območje delovanja: temperatura -30°C~60°C, vlaga: 0~95%(brez kondenza); Odpornost na zunanje vplive: IP66; Napajanje: 12 VDC ± 25% / 0,6A; Poraba: 7.2W MAX; Dimenzije: 175,6mm×73mm×89,1mm; Teža: 450g

**Paket vsebuje:** 1x IP Kamera, 1x Napajalnik, 1x Pribor za montažo, 1x Navodila **Opis: ->**

# **Pozor:**

**1. Napajanje z uporabo 12V DC napajalnika 2. Reset gumb: Pritisnite ga za ponastavitev kamere. Držite ga dokler ne začne indikator stanja utripati rdeče za ponastavitev kamere na tovarniške nastavitve.**

# **Namestitev:**

- 1. Odstranite ploščico, ki ščiti odprtino za microSD kartico, ter vstavite kartico.
- 2. Na strop namestite priloženo predlogo.
- 3. V strop zvrtajte luknje za vijake in kable (opcijsko), kot je narisano na predlogi (1).
- 4. Pritrdite kamero na strop s priloženimi vijaki (2).
- 5. Povežite in speljite Ethernet kabel skozi strop ali stransko odprtino nosilca.
- 6. Če uporabljate napajanje z 12V napajalnikom napeljite še kabel napajalnika skozi strop.
- 7. Zrahljajte vijake in nastavite kot leče. Za rotacijo odvijte vijak **1.** Za nagib odvijte vijak **2.** Za vodoravno rotacijo odvijte vijak

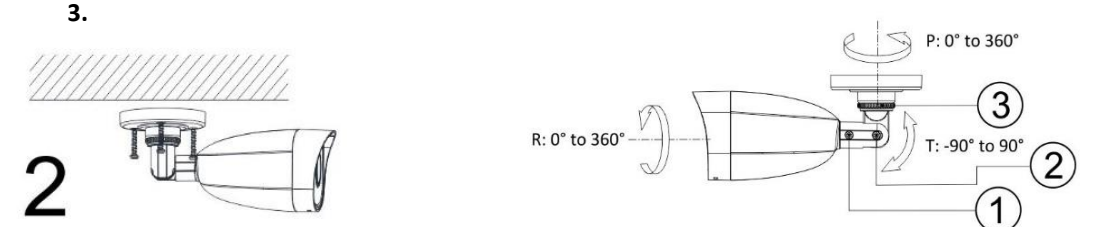

# **Namestitev vodoodporne zaščite**

- 1. Če je kabel že zaključen, odrežite konektor.
- 2. Kabel speljite skozi sledeče komponente v tem zaporedju: matica, vodoodporen obroč, vodoodporno ohišje.
- 3. Vodoodporen obroč vstavite v vodoodporno ohišje za izboljšanje vodoodpornosti komponent.

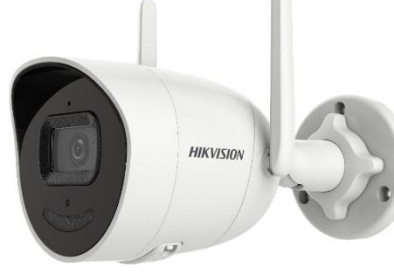

**TECHTRADE** 

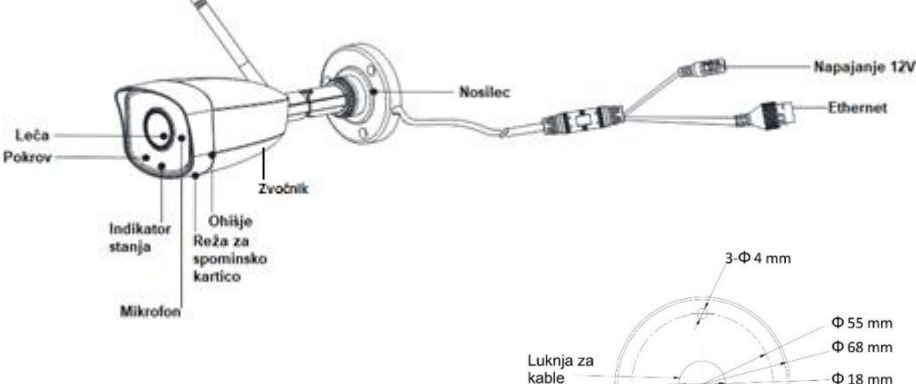

Stranska<br>odprtina

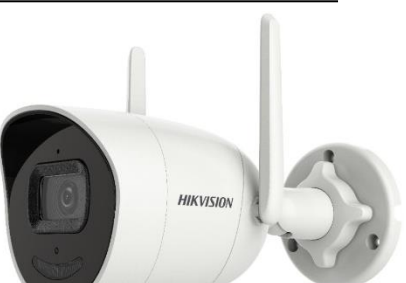

- 4. Zaključite mrežni kabel.
- 5. Gumico namestite na mrežni vmesnik kamere in nanj priključite mrežni kabel.
- 6. Vodoodporno ohišje privijte na mrežni vmesnik kamere, nato pa na ohišje privijte še matico.

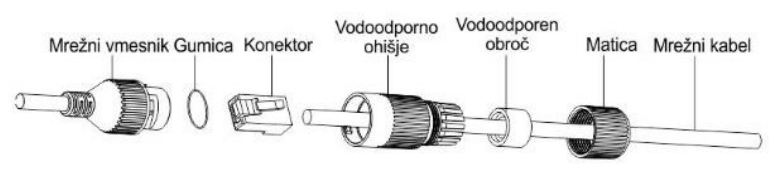

# **Nastavitev kamere:**

# **1. Preko LAN**

Najpogostejša metoda je povezovanje kamere preko usmerjevalnika ali stikala. Kameri morate dodeliti IP naslov v istem podomrežju kot je preostanek vašega omrežja.

#### **1.1. Preko usmerjevalnika ali stikala**

Primer povezave kamere je viden na sliki.

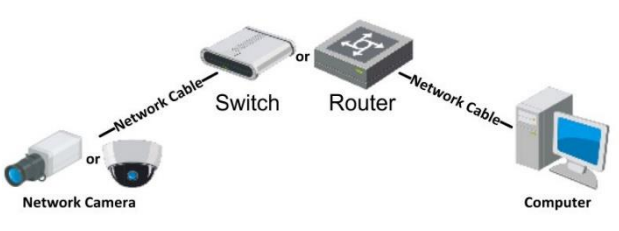

#### **1.2. Preko Wi-Fi**

Kamera mora imeti nastavljeno povezavo preko Ethernet kabla preden lahko nastavljate Wi-Fi povezavo. Privzeto kamera oddaja svoje Wi-Fi omrežje in deluje kot dostopna točka.

#### *1.2.1. Nastavitve AP:*

Kamera privzeto oddaja Wi-Fi omrežje.

Omrežje je poimenovano **HAP\_xxxxxx** (xxxxxx je verifikacijska koda kamere, ta se nahaja na nalepki kamere)

Geslo omrežja je privzeto nastavljeno. **Geslo je zadnjih 8 znakov serijske številke kamere**, zato priporočamo spremembo gesla kolikor boste kamero uporabljati v tem načinu delovanja.

#### *1.2.1.1.Osnovne nastavitve:*

Pojdite na zavihek »Configuration«, nato pa kliknite na »Network«. Tam izberite »Basic Settings« (1.), nato pa Wlan (2.). Tu vidite nastavitve delovanja kamere kot dostopne točke.

#### *1.2.1.2.Napredne nastavitve:*

Za napredne Wi-Fi nastavitve izberite »Advanced Settings« (1.). Nato kliknite na »Wi-Fi AP« (2.). Če želite izklopiti oddajanje Wi-Fi omrežja s strani kamere lahko izklopite polje »Enable WLAN AP« (3.). Polje SSID vam omogoča spremembo imena

brezžičnega omrežja, ki ga oddaja kamera (4.). V polje »Password« vnesite vaše željeno geslo, v polje »Confirm« pa ga vnesite ponovno za potrditev izbranega gesla. V polju »Connected Device« lahko vidite seznam naprav, povezanih s kamero.

#### *1.2.2. Nastavitve Wi-Fi klienta:*

# *1.2.2.1.Osnovne nastavitve*

Pojdite na zavihek »Configuration«, nato pa kliknite na »Network«. Tam izberite »Basic Settings« (1.), nato pa Wlan (2.). Če želite IP naslov dobiti preko DHCP pustite odkljukano, sicer pa ga izklopite (3.).

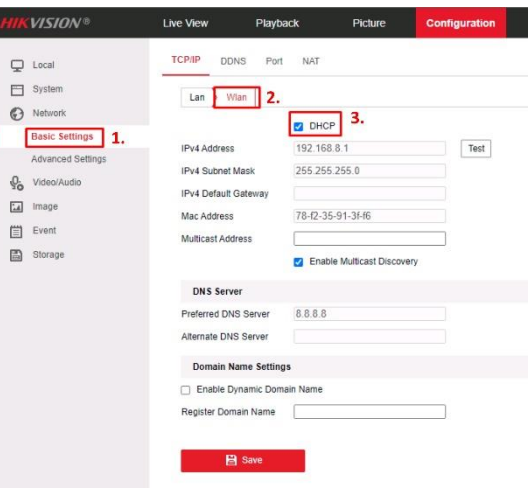

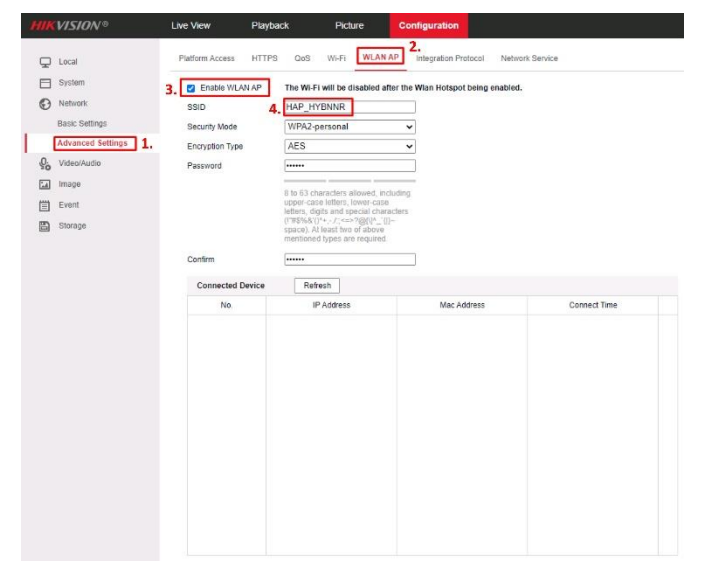

# *1.2.2.2.Napredne nastavitve*

Za napredne Wi-Fi nastavitve izberite »Advanced Settings« (1.). Nato kliknite na »Wi-Fi« (2.). Za pričetek iskanja brezžičnih omrežij na voljo pritisnite »Search« (3.). Iz seznama omrežij izberite tistega, na katerega želite povezati kamero (4.). Nato izberite tip ekripcije in vpišite še geslo omrežja (5.).

# **2. Dinamična IP povezava**

Korak 1: Povežite kamero na usmerjevalnik. Korak 2: Kameri nastavite LAN IP naslov, masko podomrežja in privzeti prehod.

Korak 3: Na usmerjevalniku odprite pravilne port-e (npr. 80, 8000 in 554). To se razlikuje od proizvajalcev

usmerjevalnikov.

 $Q<sub>0</sub>S$  $W-F$  $\Box$  Local  $H$  System  $2$  Enabl e Network ssit Security More  $\mathfrak{O}$  $TT-3D - P$ Eal Image WPA2-persona Tech-Trade-Inte 僧 Event Tech-Trade-gues WPA2-person 图 Storag **Tach Trade quest** WPA2-parsona VPA2-pe are DE30638 <br>VPA2-persi TT servis WPA2-persona 150 Tech-Trade-ques WPA2-persona VPA2-enterpris Wi-Fi Unifi-TestLAB\_IoT ssin **Security Mode** Encovotion Typ

Korak 4: Določite ime domene, ki ga pridobite s strani ponudnika.

Korak 5: Nastavite DDNS v nastavitvah usmerjevalnika.

Korak 6: Dostopajte do kamere preko nastavljene domene.

# **Primer povezave kamere**

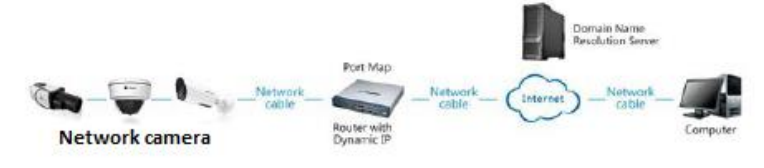

# **3. Aktivacija IP kamere**

Da se lahko do kamere dostopa, je potrebno kameri dodeliti IP naslov. **Privzet IP naslov je: 192.168.1.64. Pred uporabo kamere, je potrebno kamero aktivirati.** Aktivacija kamere je možna preko brskalnika ali preko SADP Tool programa. **POZOR:** Kamero povežite na enako omrežje kot je vaš računalnik.

# **3.1. Uporaba SADP Tool**

SADP Tool je program namenjen avtomatskemu zaznavanju večih online HiLook, HiWatch ali Hikvision kamer in snemalnikov povezanih v omrežje, nastavljanje IP naslovov in

nastavitve gesla.

# **Program se naloži preko spletne strani**

# **[http://www.hikvision.com/europe.](http://www.hikvision.com/europe)**

Ko zaženete program, počakajte da vam SADP izpiše vse HiLook, HiWatch in Hikvision kamere v vašem omrežju. Nato poiščite kamero, kateri pri statusu piše »Inactive«, ter jo izberite. Kameri je potrebno vpisati geslo, ki ima najmanj 8 znakov. Nato pa pritisnite na »**Activate**«, da kamero aktivirate.

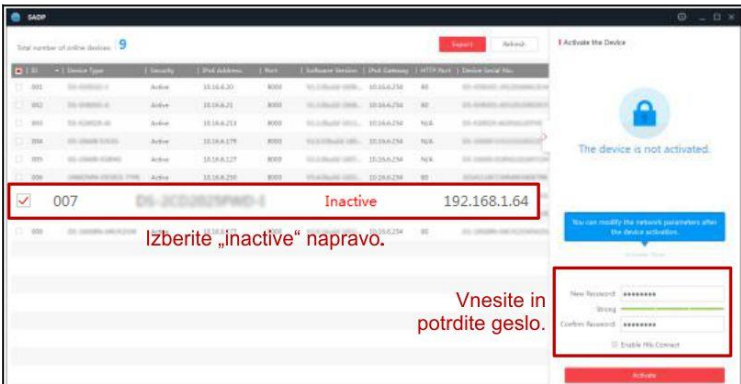

Preko aplikacije lahko izberete kamero, vpišete

uporabniško geslo in nato nastavite Vse podatke kamere. Ko nastavite vse kliknete na gumb »**Modify**«, da nastavitve spremenite.

# **3.2 Uporaba brskalnika**

Če je omrežni segment računalnika in kamere različen sledite tem korakom za spremenitev IP naslova.

**Korak 1:** Spremenite IP naslov računalnika na segment 192.168.1.0 na sledeči način: Nadzorna plošča -> Središče za omrežno in skupno rabo -> Povezava lokalnega omrežja -> Lastnosti (primer nastavitve je na sliki)

**Korak 2:** Zaženite brskalnik in v naslovno vrstico vpišite privzet IP naslov kamere: [http://192.168.1.64](http://192.168.1.64/)

**Korak 3:** Ko se prikaže vpisna je potrebno izbrati geslo z najmanj 8 znaki. **Korak 4:** Ko vpišete geslo ga potrdite s klikom na »OK«

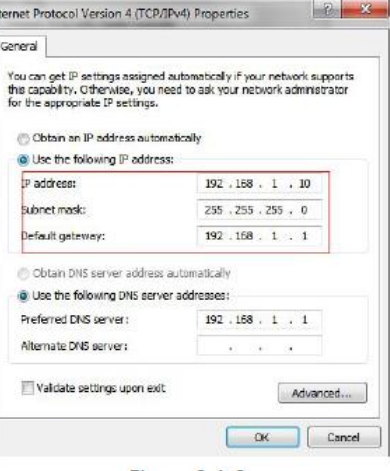

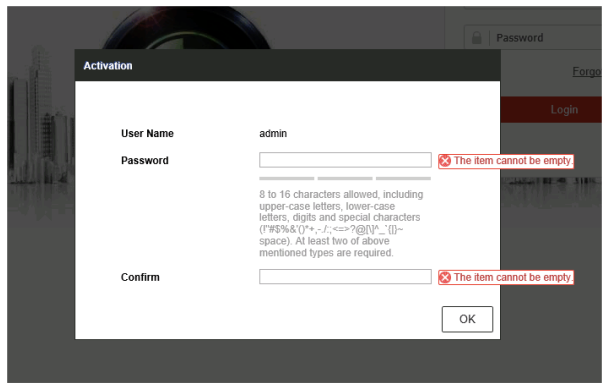

#### **4. Dostop do kamere preko brskalnika**

Podpira brskalnik Internet Explorer kot tudi Chrome in Mozilla.

Pred uporabo brskalnika Internet Explorer za dostop do kamere je potrebno namestiti njihov vtičnik. V brskalnik vpišite IP naslov kamere. Nato se prijavite z uporabniškim imenom in vašim geslom. Ob prvi prijavi v kamero bo brskalnik zahteval namestitev kontrol za kamero. Prenesite program za namestitev in ga namestite. Ko je namestitev dokončana osvežite brskalnik. Ko se brskalnik osveži bi morali videti video kamere.

Za dostop do polnih funkcionalnosti in slike kamere v brskalnikih Chrome in Mozilla pa je potrebno namestiti njihov LocalServiceComponents program. Ko se prijavite v vmesnik kamere je v zgornjem desnem kotu vmesnika gumb za prenos programa.

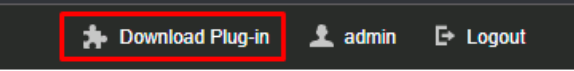

Po prenosu in namestitvi programa osvežite vaš zavihek v brskalniku in pojaviti se vam morajo vse funkcionalnosti kamere in slika v živo.

**POZOR: Če ima kamera nastavljen DHCP način za pridobitev IP naslova, uporabite SADP Tool aplikacijo za pomoč pri pridobitvi IP naslova kamere.**

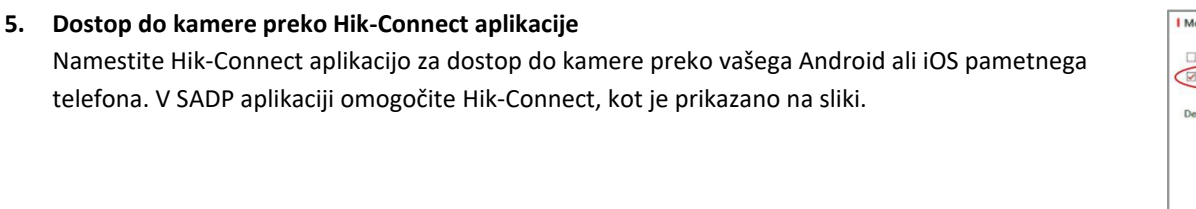

**Za podrobnejši opis uporabe in nastavitev kamere si preberite uporabniška navodila proizvajalca.**

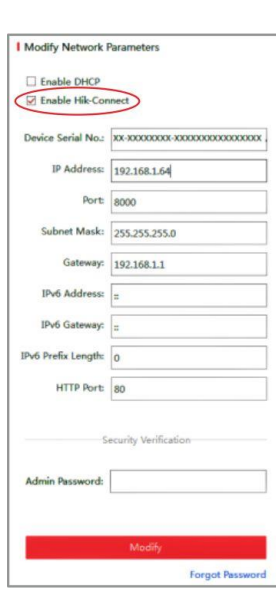

# **Firma in sedež proizvajalca**

Hangzhou Hikvision Technology Co., Ltd., 700 Dongliu Road,Binjiang Area, Hangzhou, Zhejiang, China / Kitajska

# **Poenostavljena izjava EU o skladnosti**

"**Hangzhou Hikvision Technology Co.**" izjavlja, da je ta model, **DS-2CV2041G2-IDW(D)**, v skladu z bistvenimi zahtevami in drugimi relevantnimi določili direktive o radijski opremi **2014/53/EU**.

Celotno besedilo izjave EU o skladnosti je na voljo na spletnem naslovu: [www.techtrade.si](https://www.techtrade.si/)

# *SPLOŠNA NAVODILA ZA UPORABO*

- Pred priključitvijo na električno omrežje izdelek vsaj za 12 ur postavite v suh prostor.
- Med transportom in skladiščenjem lahko pride do kondenza in ob takojšnji uporabi obstaja nevarnost preboja električne energije.
- Izklopite izdelek pred vsakim čiščenjem. Ne uporabljajte praškov ali tekočih čistilnih sredstev. Za čiščenje uporabljajte mehko krpo.
- Odprtine na izdelku so predvidene za zračenje in ga varujejo pred pregretjem. Zato ne smejo biti pokrite ali kako drugače zaprte.
- Izdelek mora biti postavljen na primerni oddaljenosti od izvora toplote.
- Izdelek ne sme biti izpostavljen tresenju.
- Izdelek mora biti priključen na napetost, ki je označen na zadnjem delu izdelka.
- Trižilnega mrežnega vtikača ne smete zamenjati z navadnim.
- Upoštevajte vsa navodila, označena na izdelku in opisana v originalnih navodilih za uporabo.
- Kadar izdelka dlje časa ne boste uporabljali, odklopite priključni kabel iz omrežja.
- Izogibajte se postopkov, ki lahko povzročijo kratek stik.
- Ne vtikajte ničesar v odprtine izdelka, ker je to lahko smrtno nevarno. Pazite, da izdelka ne polijete s tekočino.
- Izdelka ne odpirajte in popravljajte sami.
- Če ugotovite motnje v omrežni napetosti ali ob nevihtah, izdelek izklopite.
- Z izdelka ne odstranjujte originalnih nalepk.
- Različne naprave (računalniki, tiskalniki, tipkovnice, modemi ipd.) povezujte med seboj le, kadar niso priključene na električno omrežje.

# *Izjave in certifikati izdelkov so dosegljivi na:*

[www.techtrade.si](https://www.techtrade.si/) → V iskalnik izdelkov vpišite 7-mestno kodo izdelka. Navodila so priložena izdelkom, najdete jih tudi na www.techtrade.si

# *GARANCIJSKA IZJAVA*

#### *Izjavljamo:*

- da bo proizvod v garancijskem roku brezhibno deloval, v kolikor se boste ravnali po danih navodilih
- da bomo v 45 dnevnem zakonskem roku odpravili okvare in pomanjkljivosti
- da bomo zagotovili proti plačilu popravilo, vzdrževanje blaga, nadomestne dela in priklopne aparate vsaj tri leta po poteku garancijskega roka tako, da servis opravljamo sami ali imamo sklenjeno pogodbo o servisiranju z drugo osebo.
- da bomo proizvod, ki ne bo popravljen v omenjenem roku, na vašo zahtevo zamenjali z novim oz. vam bomo zanj vrnili kupnino
- da garancija ne izključuje pravic potrošnika, ki izhajajo iz odgovornosti prodajalca za napake na blagu
- **Ozemeljsko območje garancije:** Če ni drugače označeno, velja garancija na ozemeljskem območju Republike Slovenije

# *Garancija preneha zaradi:*

- neupoštevanja priloženih navodil
- malomarnega ravnanja z izdelkom
- posega v izdelek, ki ga je opravila nepooblaščena oseba
- poškodbe, nastale zaradi mehanskih udarcev po krivdi kupca ali tretje osebe
- poškodbe zaradi elementarne nesreče poplave, požara ipd.
- če so z izdelka odstranjene ali poškodovane garancijske nalepke ali serijska številka

# *GARANCIJSKI ROK:* **1 leto**

Garancijski rok začne teči z izročitvijo blaga potrošniku. Garancija velja od dneva nakupa izdelka, kar kupec dokaže s priloženim računom in pravilno izpolnjeno garancijo.

#### *Distribucija:*

TECH TRADE d.o.o. TRZIN, Blatnica 8, 1236 Trzin, tel.: 01 56-22-111, e-pošta: [info@techtrade.si](mailto:info@techtrade.si)

#### *Pooblaščen servis:*

TECH TRADE d.o.o. TRZIN, Blatnica 8, 1236 Trzin, tel.: 01 56-20-708, e-pošta: servis@techtrade.si

**Garancija velja samo ob priloženem računu! Serijska št. : \_\_\_\_\_\_\_\_\_\_\_\_\_\_\_\_\_\_\_\_\_\_\_\_\_\_\_** 

```
\check{z}ig podjetja, ki je izdelek prodalo bila bila za bila v vrhov Datum izročitve blaga:
```
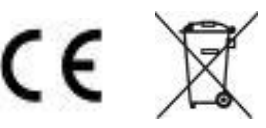